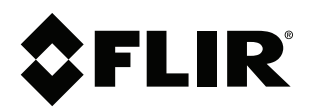

# **Notice to customer**

### **Copyright**

© 2014, FLIR Systems, Inc.

All rights reserved worldwide. Names and marks appearing herein are either registered trademarks or trademarks of FLIR Systems and/or its subsidiaries. All other trademarks, trade names or company names referenced herein are used for identification only and are the property of their respective owners.

### **Document identity**

Publ. No.: T559887 Release: AA Commit: 12466 Head: 12466 Language: en-US Modified: 2014-03-18 Formatted: 2014-03-18

#### **Corporate Headquarters**

FLIR Systems, Inc. 27700 SW Parkway Ave. Wilsonville, OR 97070 USA Telephone: +1-503-498-3547

#### **Website**

http://www.flir.com

**Customer support**

#### http://support.flir.com

### **Legal disclaimer**

Specifications subject to change without further notice. Camera models and accessories subject to regional market considerations. License procedures may apply. Products described herein may be subject to US Export Regulations. Please refer to exportquestions@flir.com with any questions.

# **1 Manually updating FLIR T6xx series cameras**

# **1.1 Applicability**

This Notice to customer applies to FLIR T6xx series cameras (P/N prefix: 55903, 55904).

# **1.2 Introduction**

FLIR T6xx series cameras can be manually updated by loading a special configuration file

(\*.fif) using FLIR Tools.

#### **1.3 Procedure**

#### **Note**

Make sure that the battery is fully charged before following this procedure.

Follow this procedure:

- 1. Install FLIR Tools on your computer. FLIR Tools can be downloaded from http://support.flir.com/tools.
- 2. Start the camera.
- 3. Connect the camera to the computer using a USB cable.
- 4. On the **Help** menu in FLIR Tools, click **Check for updates**. This displays a dialog box.
- 5. Press SHIFT+CTRL+ALTand click anywhere inside the framed area in the screenshot below. This displays a Windows Explorer pane.

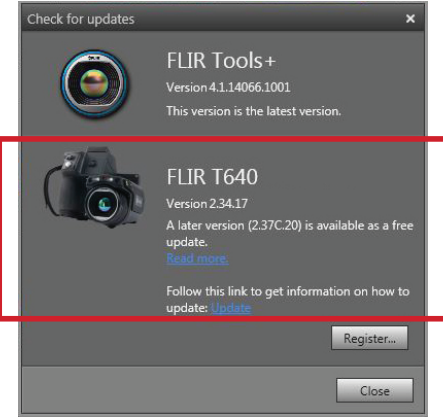

- 6. In the Windows Explorer pane, go to the unzipped folder on Desktop.
- 7. In the folder, select the \*.fif file.
- 8. In the same folder, select the eFLIRInstall.exe file.
- 9. Click **Update**.
- 10. Disconnect the camera when asked to do so.

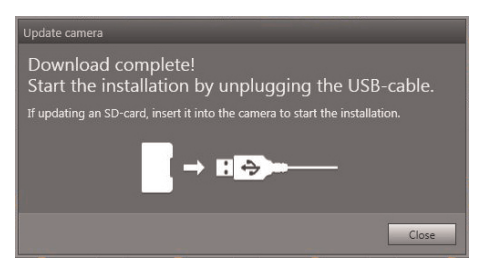

This starts the update process. The installation progress is displayed on the camera screen.